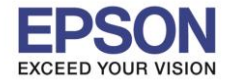

**หัวข้อ : วิธีการบันทึก Memory Access ผ่าน Epson iPrint (Version 6.1.0) ส าหรับ Android รองรับปริ้นเตอร์รุ่น : Epson L455/L485/L1455/WF-3521/WF-7511/WF-7611 รองรับระบบปฏิบัติการ : Android**

 $\_$  , and the set of the set of the set of the set of the set of the set of the set of the set of the set of the set of the set of the set of the set of the set of the set of the set of the set of the set of the set of th

## **วิธีการ Save Photos to Memory Device ซงึ่ จะตอ้ งตงั้คา่ หนา้เครอื่ งพิมพ์**

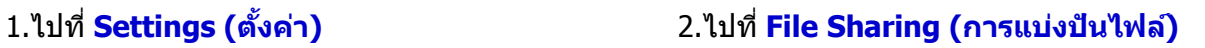

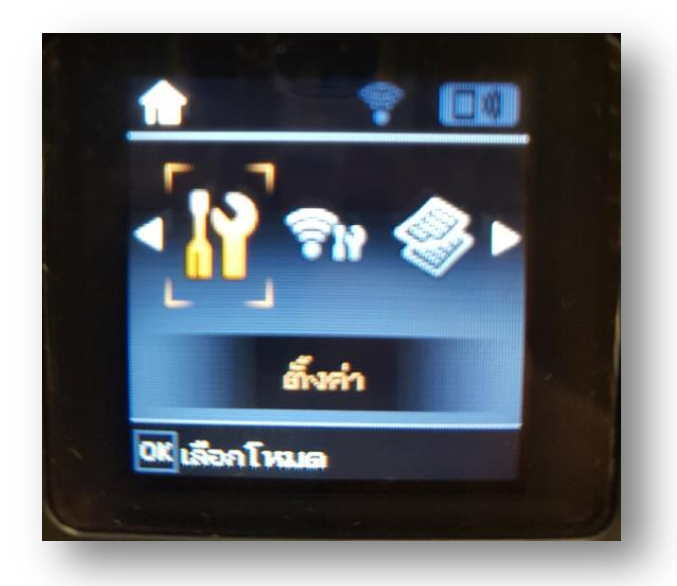

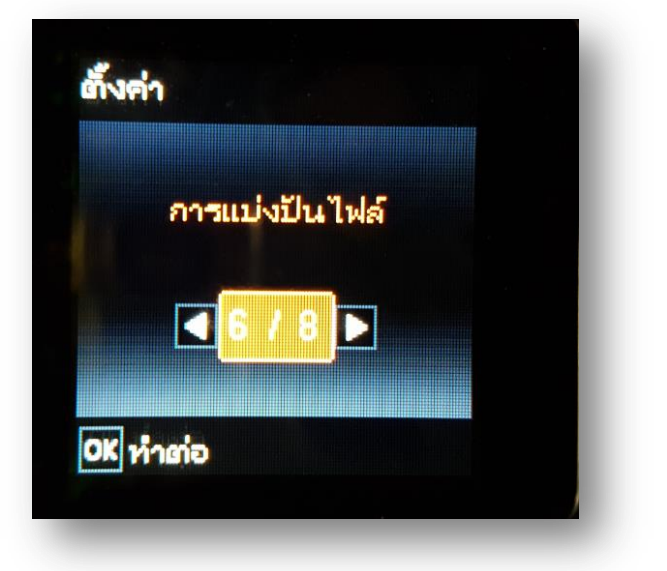

1

- 3.ไปที่ **Write access from Network** 4.จะท ำกำรตั้งค่ำดังภำพ
- 

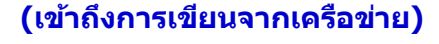

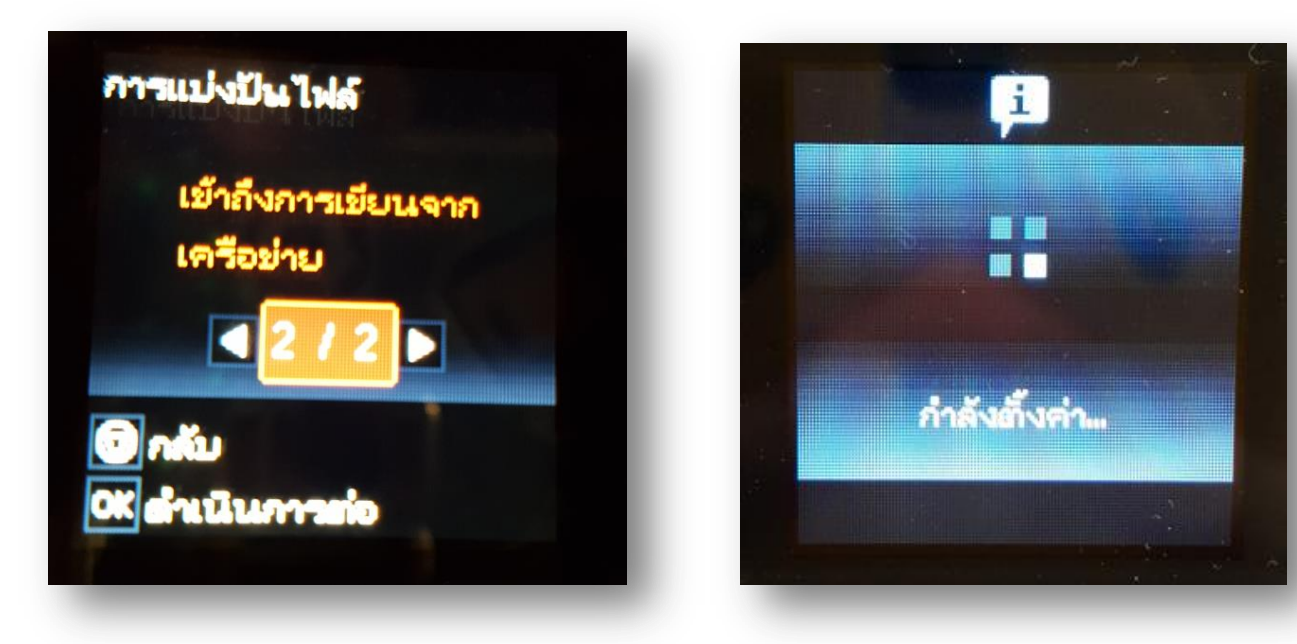

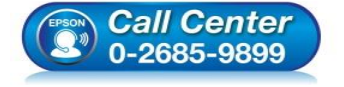

- **สอบถามขอ้มลู การใชง้านผลติ ภณั ฑแ์ ละบรกิ าร โทร.0-2685-9899**
- **เวลาท าการ : วันจันทร์ – ศุกร์ เวลา 8.30 – 17.30 น.ยกเว้นวันหยุดนักขัตฤกษ์**
- **[www.epson.co.th](http://www.epson.co.th/)**

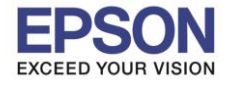

**รองรับระบบปฏิบัติการ : Android**

**หัวข้อ : วิธีการบันทึก Memory Access ผ่าน Epson iPrint (Version 6.1.0) ส าหรับ Android รองรับปริ้นเตอร์รุ่น : Epson L455/L485/L1455/WF-3521/WF-7511/WF-7611**

5.กดปุ่ม **OK** 6.เสยีบ **SD Card** ที่เครื่องพิมพ์

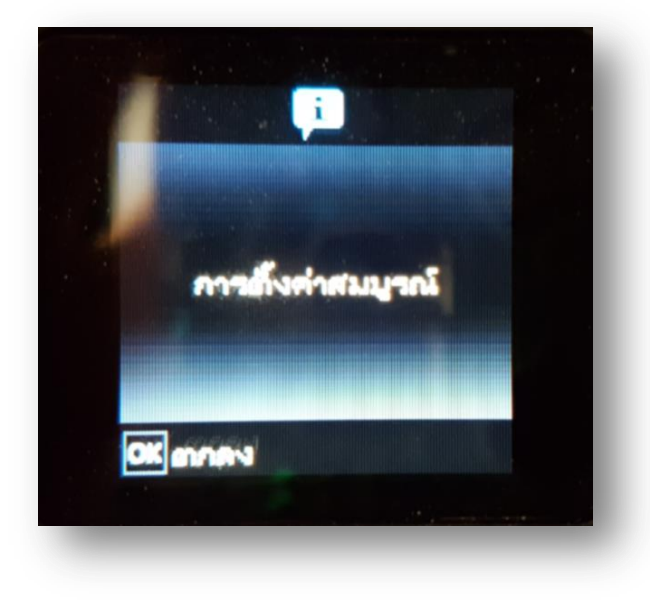

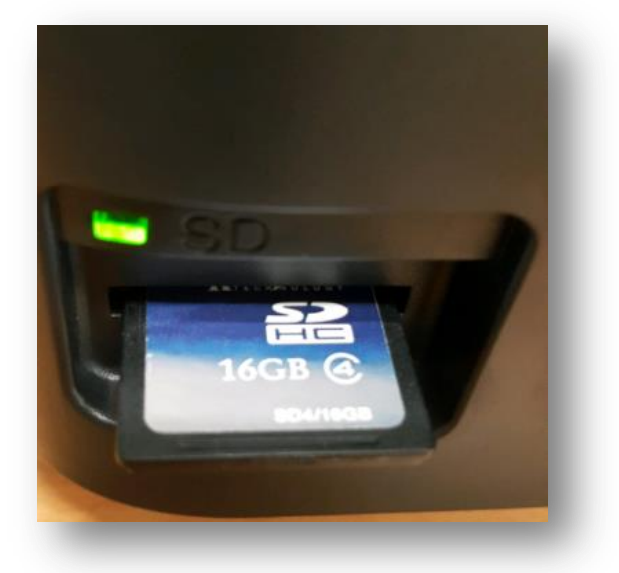

 $\overline{2}$ 

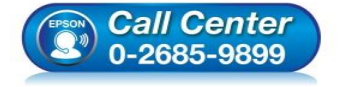

- **สอบถามขอ้มลู การใชง้านผลติ ภณั ฑแ์ ละบรกิ าร โทร.0-2685-9899**
- **เวลาท าการ : วันจันทร์ – ศุกร์ เวลา 8.30 – 17.30 น.ยกเว้นวันหยุดนักขัตฤกษ์**
- **[www.epson.co.th](http://www.epson.co.th/)**

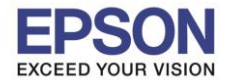

**\*\* กอ่ นการใชง้านเครอื่ งพมิ พผ์ า่ น Epson iPrint ที่เครื่องพิมพ์จะต้องมีตั้งค่า Wi-Fi ให้เรียบร้อยก่อน\*\***

## **วธิกี ารใชง้าน Epson iPrint (Version 6.1.0)**

**หมายเหตุ : ให้ท าการติดตั้ง Epson iPrint กอ่ นการใชง้าน สามารถดาวนโ์หลดไดท้ ี่Play Store**

 $\_$  , and the set of the set of the set of the set of the set of the set of the set of the set of the set of the set of the set of the set of the set of the set of the set of the set of the set of the set of the set of th

### **1.เลือก Setting 2.เลือก Wi-Fi Setting**

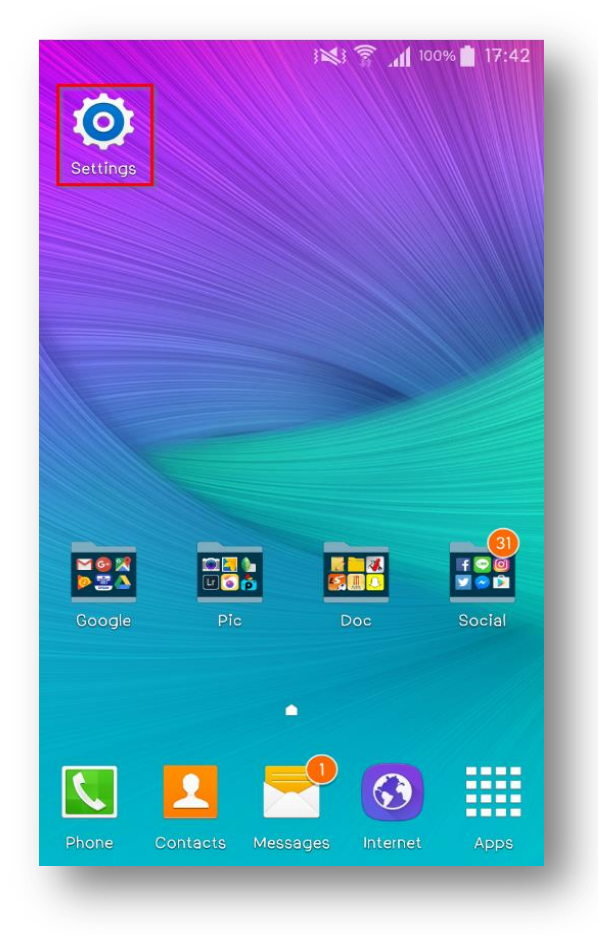

# ※ ● 17:45 Settings  $\alpha$  $\vdots$ Quick settings ыl D Ò Sounds and Display and Data usage notifications wallpaper S Pen Help Connections Wi-Fi

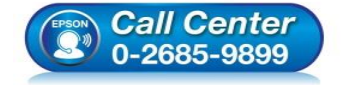

- **สอบถามขอ้มลู การใชง้านผลติ ภณั ฑแ์ ละบรกิ าร โทร.0-2685-9899**
- **เวลาท าการ : วันจันทร์ – ศุกร์ เวลา 8.30 – 17.30 น.ยกเว้นวันหยุดนักขัตฤกษ์**
- **[www.epson.co.th](http://www.epson.co.th/)**

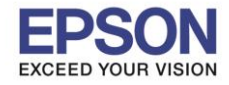

## 3. เลือกสัญญาณ **Wi-Fi** ที่ต้องการเชื่อมต่อ

\*\*ถ้าสัญญาณ <mark>Wi-Fi</mark> มีการเชื่อมต่อแล้ว จะโชว์ข้อมูล ตามรูปด้านนล่าง (สังเกตว่าจะมี สัญลักษณ์รูป <mark>สรี ไ</mark>ด้านบน) ้ แสดงว่ามีการเชื่อมต่อเรียบร้อยแล้ว

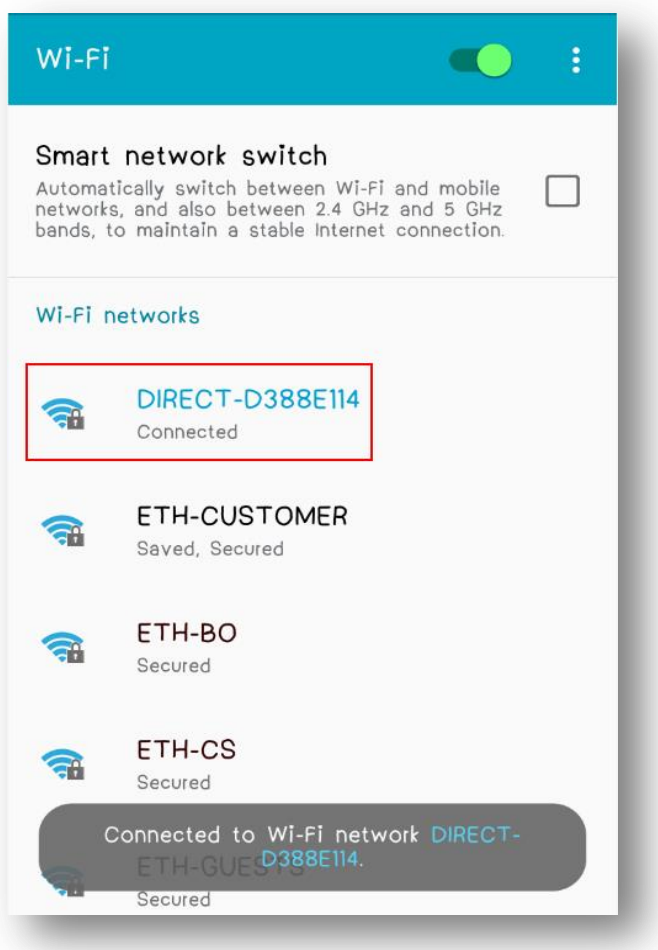

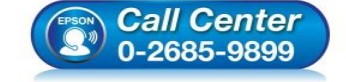

- **สอบถามขอ้มลู การใชง้านผลติ ภณั ฑแ์ ละบรกิ าร โทร.0-2685-9899**
- **เวลาท าการ : วันจันทร์ – ศุกร์ เวลา 8.30 – 17.30 น.ยกเว้นวันหยุดนักขัตฤกษ์**
- **[www.epson.co.th](http://www.epson.co.th/)**

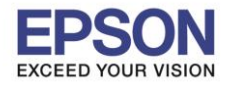

# **หัวข้อ : วิธีการบันทึก Memory Access ผ่าน Epson iPrint (Version 6.1.0) ส าหรับ Android รองรับปริ้นเตอร์รุ่น : Epson L455/L485/L1455/WF-3521/WF-7511/WF-7611**

4.หลังจำกท ำกำรเชอื่ มตอ่ สญั ญำณไดเ้รยีบแลว้ 5.กดเลือก **"Printer is not selected"**

5

## เลือกไปที่ **Epson iPrint**

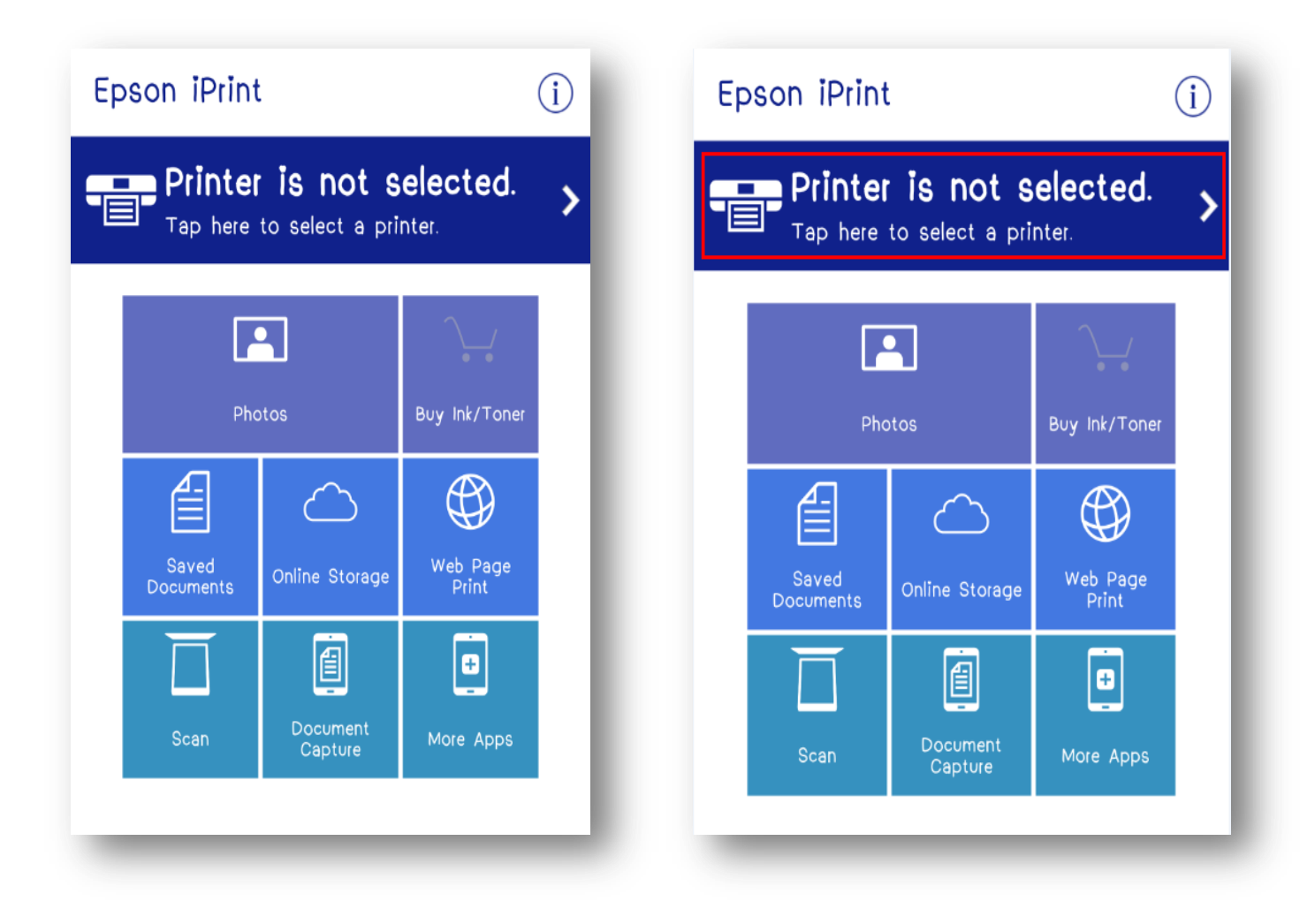

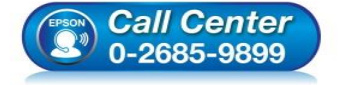

- **สอบถามขอ้มลู การใชง้านผลติ ภณั ฑแ์ ละบรกิ าร โทร.0-2685-9899**
- **เวลาท าการ : วันจันทร์ – ศุกร์ เวลา 8.30 – 17.30 น.ยกเว้นวันหยุดนักขัตฤกษ์**
- **[www.epson.co.th](http://www.epson.co.th/)**

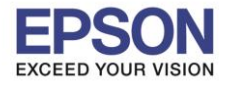

# ี 6.เลือก **Printer** เพื่อเลือกเครื่องพิมพ์ที่ต้องการ 7.เลือกรุ่นเครื่องพิมพ์ที่ต้องการเชื่อมต่อ

### เชื่อมต่อ

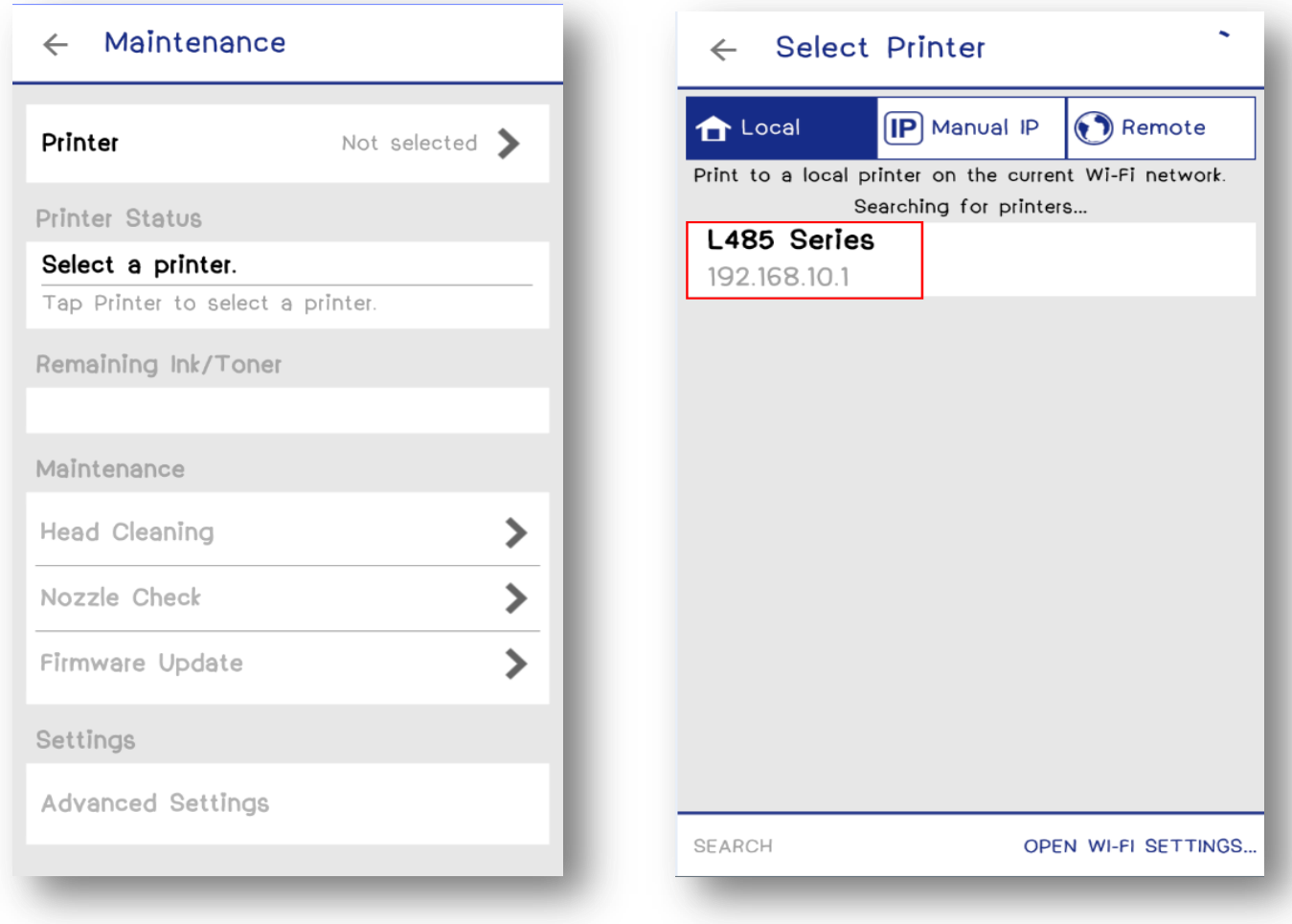

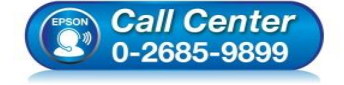

- **สอบถามขอ้มลู การใชง้านผลติ ภณั ฑแ์ ละบรกิ าร โทร.0-2685-9899**
- **เวลาท าการ : วันจันทร์ – ศุกร์ เวลา 8.30 – 17.30 น.ยกเว้นวันหยุดนักขัตฤกษ์**
- **[www.epson.co.th](http://www.epson.co.th/)**

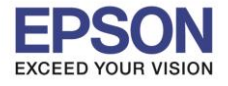

**รองรับระบบปฏิบัติการ : Android**

**หัวข้อ : วิธีการบันทึก Memory Access ผ่าน Epson iPrint (Version 6.1.0) ส าหรับ Android รองรับปริ้นเตอร์รุ่น : Epson L455/L485/L1455/WF-3521/WF-7511/WF-7611**

7

 $(i)$ 

 $\overline{\phantom{a}}$ 

oner

 $\_$  , and the set of the set of the set of the set of the set of the set of the set of the set of the set of the set of the set of the set of the set of the set of the set of the set of the set of the set of the set of th

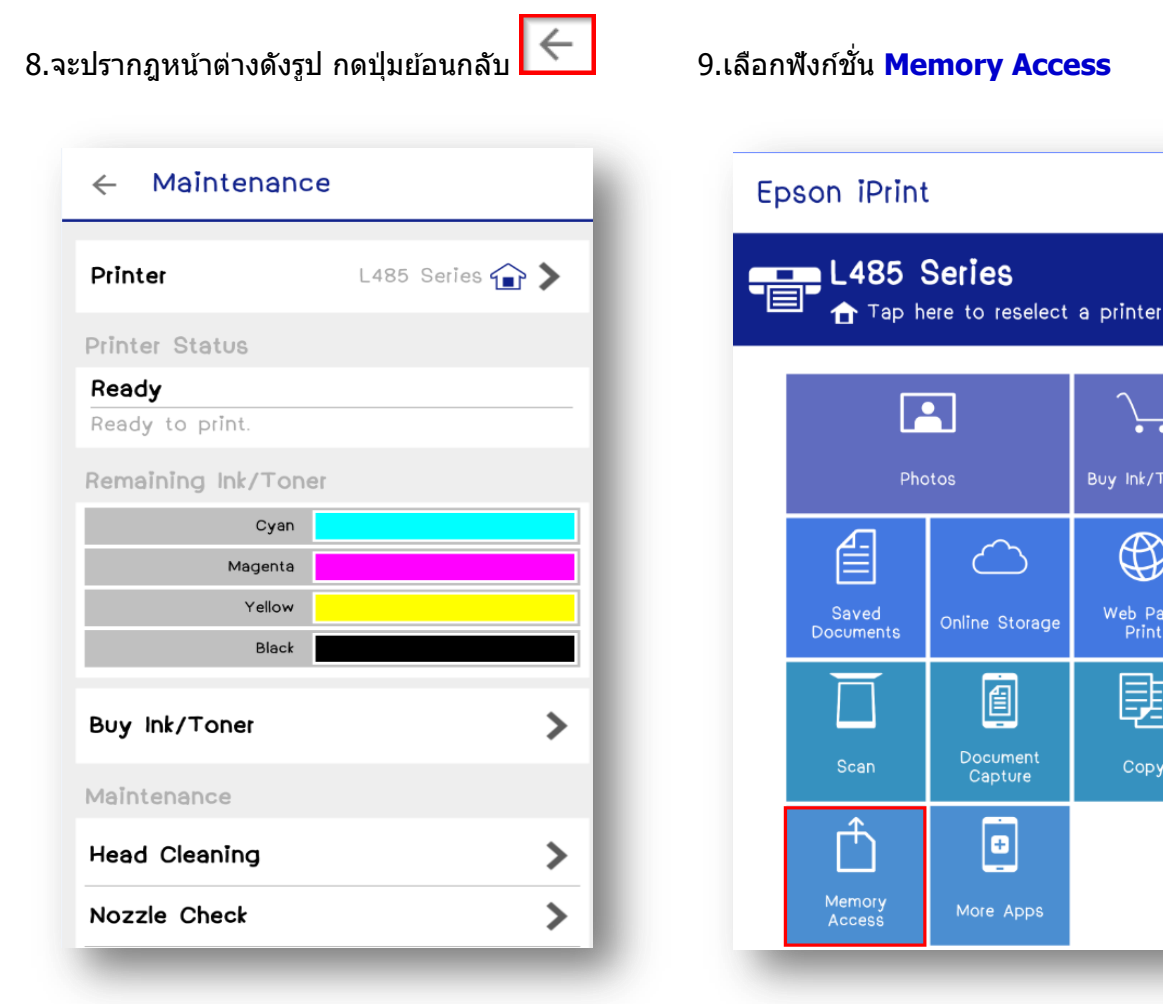

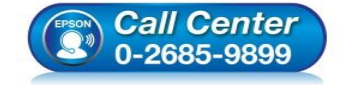

- **สอบถามขอ้มลู การใชง้านผลติ ภณั ฑแ์ ละบรกิ าร โทร.0-2685-9899**
- **เวลาท าการ : วันจันทร์ – ศุกร์ เวลา 8.30 – 17.30 น.ยกเว้นวันหยุดนักขัตฤกษ์**
- **[www.epson.co.th](http://www.epson.co.th/)**

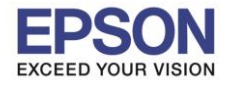

**หัวข้อ : วิธีการบันทึก Memory Access ผ่าน Epson iPrint (Version 6.1.0) ส าหรับ Android รองรับปริ้นเตอร์รุ่น : Epson L455/L485/L1455/WF-3521/WF-7511/WF-7611 รองรับระบบปฏิบัติการ : Android**  $\_$  , and the set of the set of the set of the set of the set of the set of the set of the set of the set of the set of the set of the set of the set of the set of the set of the set of the set of the set of the set of th

# 10.เลือก **Save Photos to Memory Device** 11.เลือกรูปที่ต้องกำรพิมพ์ แล้วกด **Next** 1 photo(s) selected NEXT  $\leftarrow$ **Memory Access**  $\leftarrow$ Save Photos to Memory Device Save Photos to Mobile Device SELECTED

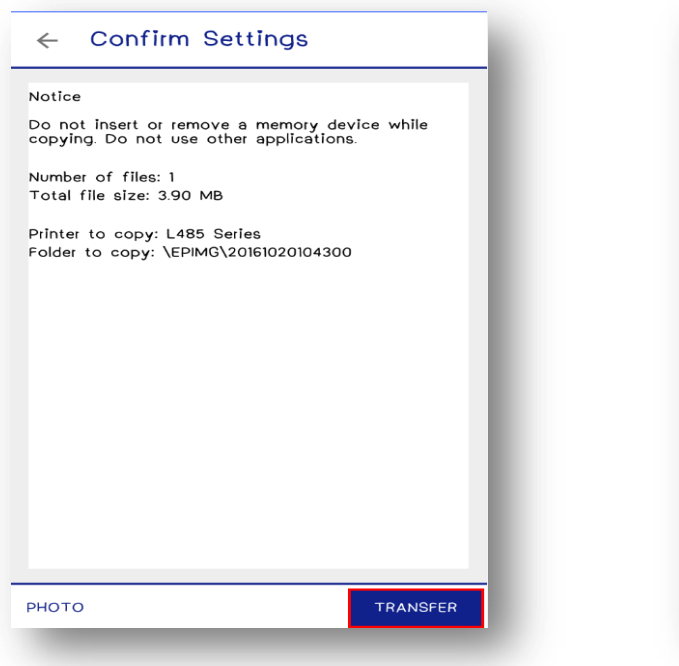

## 12.จะปรำกฏรำยละเอียด แล้วกด **Transfer** 13.หน้ำจอจะท ำกำร **Writing** ซงึ่ สำมำรถดูภำพที่ **SD Card**

 $8<sup>7</sup>$ 

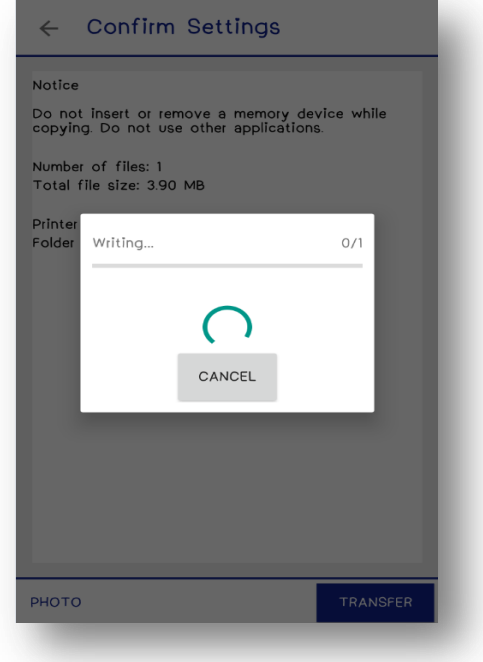

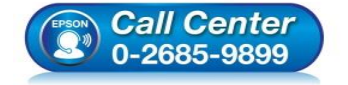

- **สอบถามขอ้มลู การใชง้านผลติ ภณั ฑแ์ ละบรกิ าร**
- **โทร.0-2685-9899**
- **เวลาท าการ : วันจันทร์ – ศุกร์ เวลา 8.30 – 17.30 น.ยกเว้นวันหยุดนักขัตฤกษ์**
- **[www.epson.co.th](http://www.epson.co.th/)**

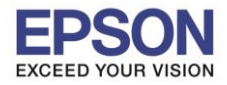

### **วิธีการ Save Photos to Mobile Device**

### 1.เลอื กฟังกช์ นั่ ที่ **Memory Access** 2.เลือก **Save Photos to Mobile Device**

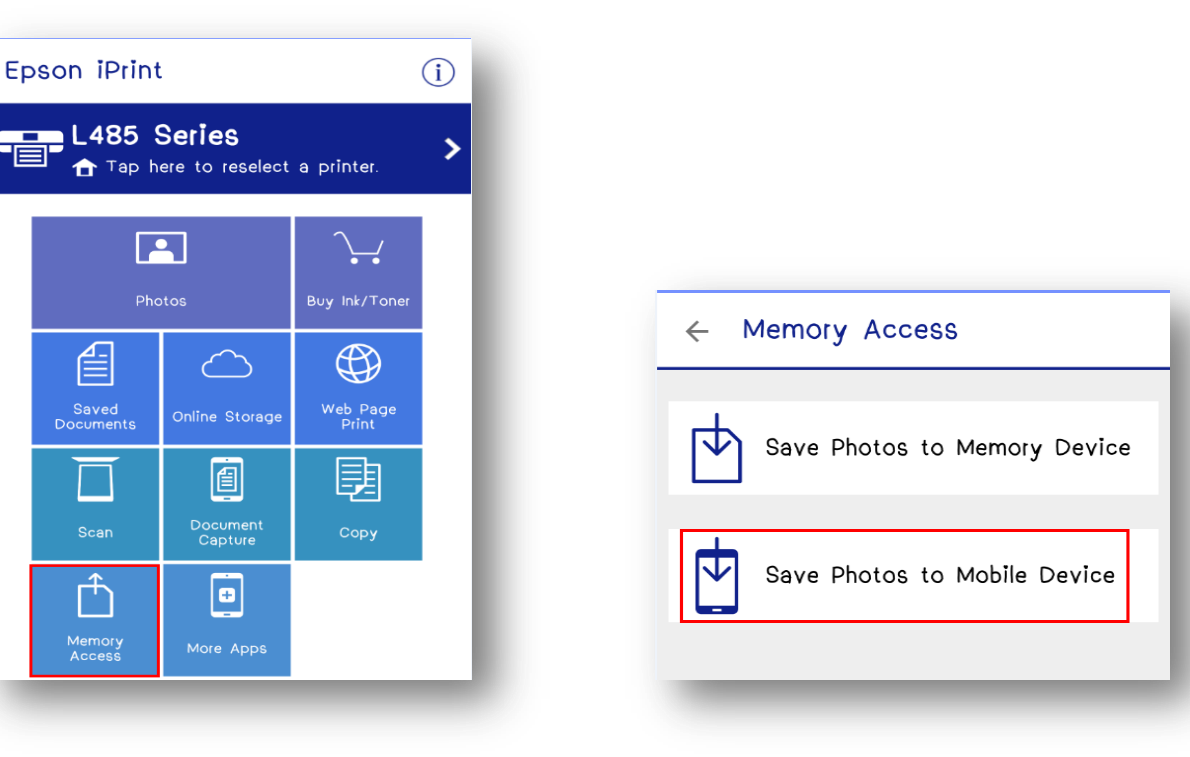

⊫

Saved<br>Documents

Scan

Ŧ

Memory<br>Access

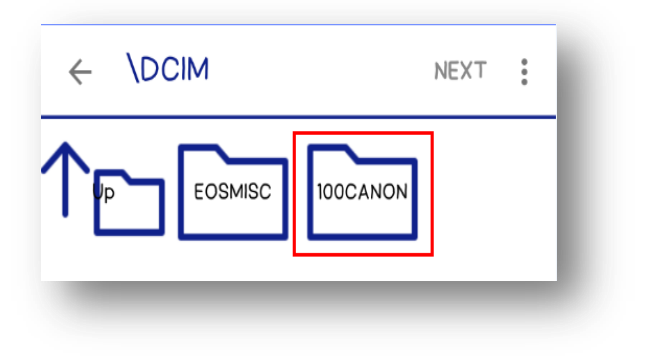

### 3.เลือกโฟลเดอร์ที่ต้องกำร 4.เลือกรูปที่ต้องกำรพิมพ์ แล้วกด **Next**

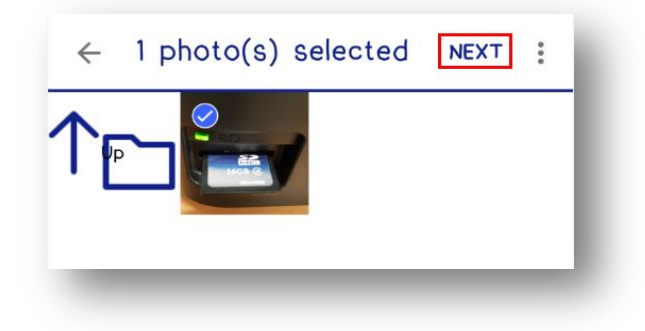

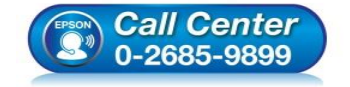

- **สอบถามขอ้มลู การใชง้านผลติ ภณั ฑแ์ ละบรกิ าร โทร.0-2685-9899**
- **เวลาท าการ : วันจันทร์ – ศุกร์ เวลา 8.30 – 17.30 น.ยกเว้นวันหยุดนักขัตฤกษ์**
- **[www.epson.co.th](http://www.epson.co.th/)**

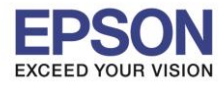

## **หัวข้อ : วิธีการบันทึก Memory Access ผ่าน Epson iPrint (Version 6.1.0) ส าหรับ Android รองรับปริ้นเตอร์รุ่น : Epson L455/L485/L1455/WF-3521/WF-7511/WF-7611**

# 5.จะปรำกฏรำยละเอียด แล้วกด **Transfer** 6.หน้ำจอจะท ำกำร **Reading** ซงึ่ สำมำรถดูภำพได้ใน **Gallery**

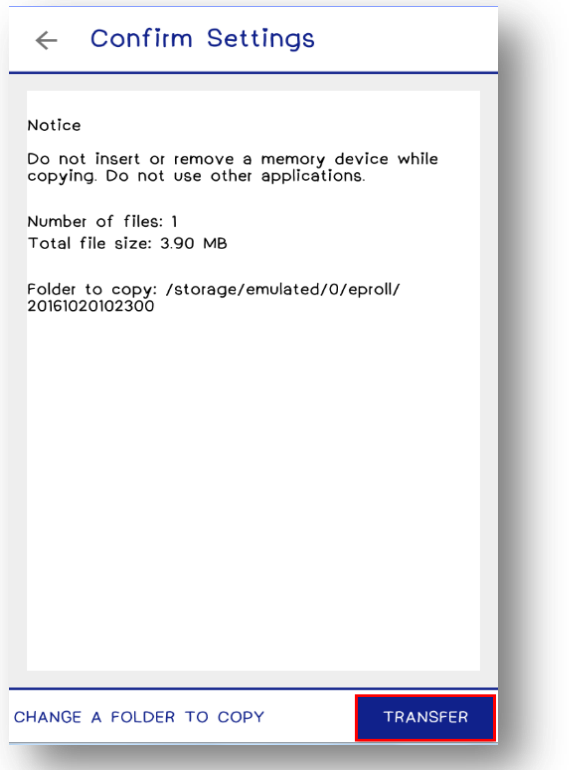

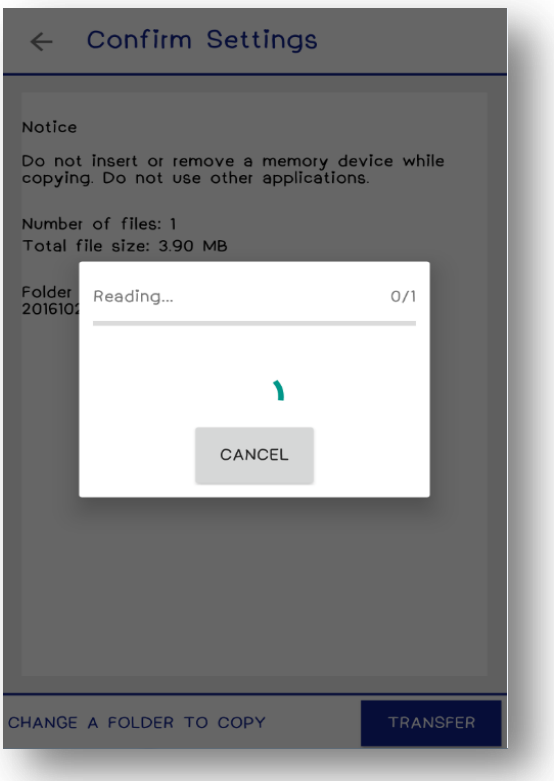

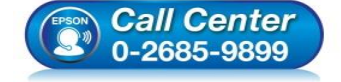

- **สอบถามขอ้มลู การใชง้านผลติ ภณั ฑแ์ ละบรกิ าร โทร.0-2685-9899**
- **เวลาท าการ : วันจันทร์ – ศุกร์ เวลา 8.30 – 17.30 น.ยกเว้นวันหยุดนักขัตฤกษ์**
- **[www.epson.co.th](http://www.epson.co.th/)**